# Nikon

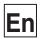

# COOLPIX 2100

DIGITAL CAMERA

# Quidax Start Guide

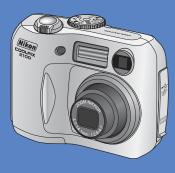

#### Shoot

pp. 1-8

Take pictures for any occasion—just point and shoot!

#### **Review**

pg. 9

View your pictures at a touch of a button.

#### **Transfer**

pp. 10-27

Copy pictures to your computers quickly and easily using Nikon View.

For information on installing Nikon View, see pages 11–20.

#### Check the package contents

Check that you have all the items listed below.

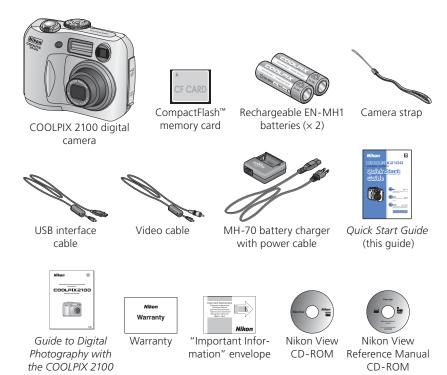

#### **Use Only Nikon Brand Electronic Accessories**

Your Nikon COOLPIX digital camera is designed to the highest standards and includes complex electronic circuitry. Only Nikon brand electronic accessories (including AC adapters) certified by Nikon specifically for use with your Nikon digital camera are engineered and proven to operate within the operational and safety requirements of this electronic circuitry.

The use of non-Nikon electronic accessories could damage your camera and may void your Nikon warranty.

For more information about Nikon brand accessories, contact your local authorized Nikon dealer.

#### Parts of the Camera

The principle camera parts are listed below. See the *Nikon Guide to Digital Photography with the COOLPIX 2100* for more information.

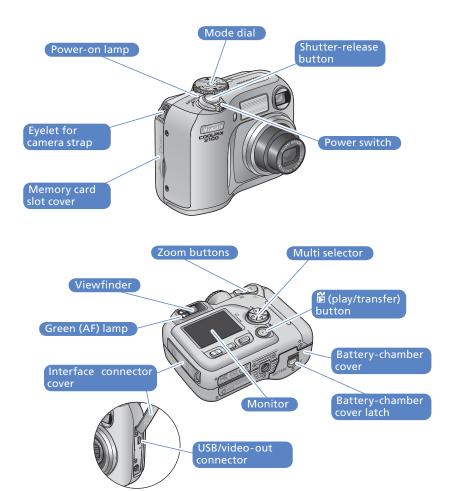

Parts of the camera — 1

#### **Taking Pictures**

#### Step 1 Charge the batteries

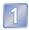

Plug the AC adapter plug into the battery charger. Plug the wall plug into a power outlet. The CHARGE lamp will light.

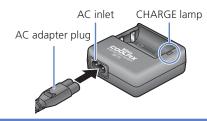

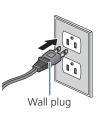

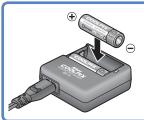

2

Insert a pair of EN-MH1 batteries as indicated on the charger.

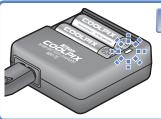

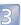

The CHARGE lamp will start to blink.

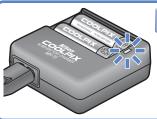

4

Charging is complete when the CHARGE lamp stops blinking.

It takes about two and a half hours to charge a pair of batteries once they are fully discharged.

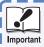

#### **Replacing Batteries**

*Turn the camera off* and make sure that the power-on lamp has gone out before removing or inserting batteries.

#### **Read Battery Warnings**

Read and follow all warnings and instructions supplied by the battery manufacturer.

#### Damaged Batteries

The following batteries can not be used:

- Batteries with peeling or damaged insulation.
  Using batteries with damaged insulation could
  result in leakage, overheating, or rupture. Note
  that due to manufacturing defects even new batteries may have faulty insulation.
- Batteries with insulation that covers only the sides of the battery and not the area around the negative terminal.
- $\bigcirc \bigcirc \bigcirc$
- Batteries with a flat negative terminal. Do not use such batteries even if the insulation adequately covers the area around the negative terminal.

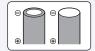

#### **EN-MH1 Batteries**

Using an MH-70 battery charger, charge EN-MH1 batteries before first use. Charge each pair of batteries at the same time—do not charge batteries one at a time or mix batteries with different charges. Note that EN-MH1 batteries may discharge quickly immediately after purchase or after the batteries have been left unused for an extended period. This is normal, and the batteries will retain a charge for longer periods after being used and recharged several times. For more information on charging batteries, see the documentation provided with the MH-70.

#### Alternative Power Sources

- To power the camera continuously for extended periods, use a Nikon EH-61 AC adapter (available separately; see the Guide to Digital Photography with the COOLPIX 2100). Do not, under any circumstances, use another make or model of AC adapter. Failure to observe this precaution could result in overheating or in damage to the camera.
- We recommend that you buy CRV3 lithium batteries as a back-up power source.
- The camera can also be used with a pair of ZR6 (AA) nickel-manganese batteries or FR6/L91 (AA) lithium batteries.

Taking Pictures — 3

#### Step 2 Attach the camera strap

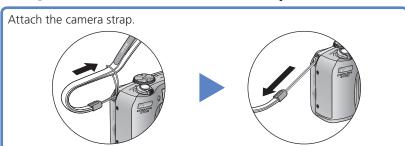

#### Step 3 Insert the batteries

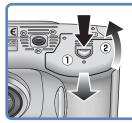

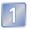

#### Open the battery-chamber cover

Pressing the battery-chamber latch (1), slide the cover out and flip it open (2).

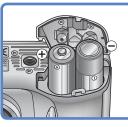

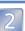

#### Insert the batteries

Insert the batteries as shown in the label inside the battery chamber.

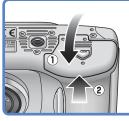

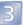

#### Close the battery-chamber cover

Close the battery-chamber cover (1) and slide it in until it latches (2). Be sure that the battery-chamber cover is properly latched.

#### **Step 4** Insert the memory card

Your Nikon digital camera stores pictures on CompactFlash™ memory cards.

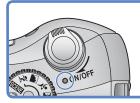

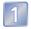

#### Confirm that the camera is off

The power-on lamp should be off.

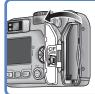

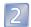

Open the memory card slot cover

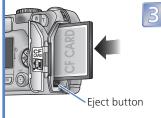

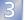

#### Insert the memory card

Insert the memory card in the direction of the arrow as shown in the label on the underside of the memory card slot cover. The memory card is fully inserted when the eject button is level with the top of the memory card.

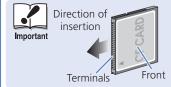

Insert the memory card terminals first. Inserting the card upside down or backwards could damage the camera or the card. Check to be sure the card is in the correct orientation.

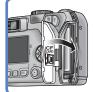

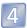

Close the memory card slot cover

**Taking Pictures** 

#### Step 5 Take pictures

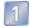

Turn the camera on. The power-on lamp will light, and a welcome message will be displayed. The camera is ready to shoot when the view through the lens is displayed in the camera monitor.

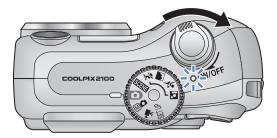

The first time you use the camera, the date and time will not be set, and the ("date not set") icon will blink in the top right corner of the monitor.

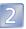

Turn the mode dial to 
and confirm that the camera is on.

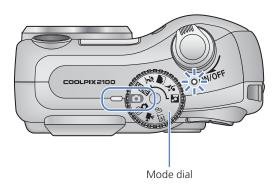

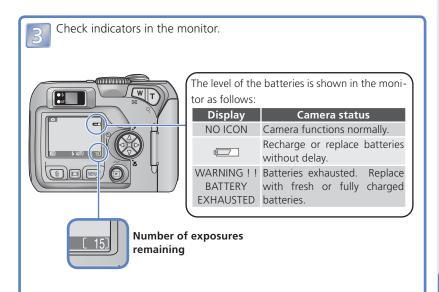

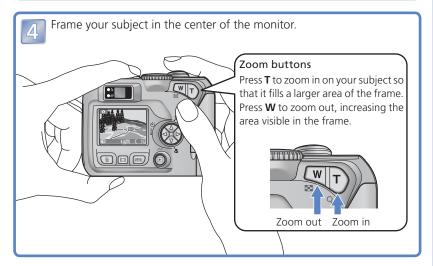

Taking Pictures — 7

When the camera focuses, the green (AF) lamp next to the viewfinder and the focus indicator in the monitor will light. If the lamp flickers, the camera is unable to focus on the subject in the center of the monitor. Change your composition and try again.

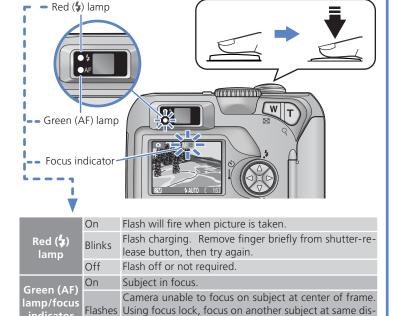

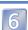

Press the shutter-release button the rest of the way down to shoot.

tance, then recompose picture and shoot.

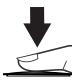

indicator

The COOLPIX 2100 has a two-stage shutter-release button. Pressing the shutter-release button halfway focuses the camera. Pressing it the rest of the way down releases the shutter to record a picture.

#### Step 6 View your pictures

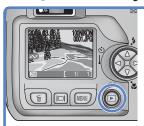

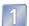

Press the **b**utton.

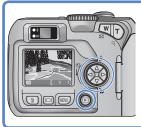

Press ∇/▷ to cycle through your pictures in the order recorded. Press △/◁ to view pictures in reverse order.

To return to shooting mode, press the button again.

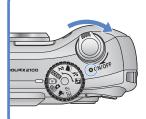

3

When you have finished taking pictures, turn the camera off

Now that you've taken a few pictures, you can transfer (copy) them to a computer, where you can view, edit, and organize them.

Taking Pictures — 9

#### **Installing Nikon View and Transferring Pictures**

# Step 1 Install Nikon View → Windows Supported Operating Systems: • Windows XP Home Edition/Windows XP Professional • Windows 2000 Professional • Windows Millennium Edition (Me) • Windows 98 Second Edition (SE) \*Preinstalled versions only \*Only computers with built-in USB ports supported → Macintosh Supported Operating Systems: • Mac OS X (10.1.2 or later)

\*Only computers with built-in USB ports supported

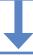

\* See the back cover for detailed system requirements.

#### **Step 2** Transfer pictures

Mac OS 9.0–9.2

▶ ▶ pg. 21

### ► Step 1 Install Nikon View

#### Before Installing Nikon View:

- Turn off any virus-checking software
- Exit all other applications that may be running

#### Uninstall Existing Versions of Nikon View and Nikon Capture Version 1.x

Before installing Nikon View, you will need to uninstall Nikon Capture version 1.x (if installed) and any earlier versions of Nikon View.

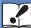

# Windows XP Home Edition, Windows XP Professional, Windows 2000 Professional, Mac OS X

Important When installing, using, or uninstalling Nikon View, log on as the "Computer administrator" (Windows XP Home Edition, Windows XP Professional), "Administrator" (Windows 2000 Professional) or "Admin" (Mac OS X).

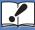

#### Connecting the Camera to a Computer

Be sure to install Nikon View before connecting the camera to your computer. If the Add New Hardware Wizard is displayed when the camera is connected, click Cancel to exit the wizard.

#### Installing Nikon View (Windows)

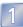

Turn the computer on and wait for Windows to start up.

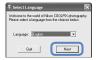

Insert the Nikon View installer CD-ROM into the CD-ROM drive. The Install Center program will launch automatically and a language selection dialog will be displayed. Select a language and click **Next**.

#### If the Language Selection Dialog Is Not Displayed

Select My Computer from the Start menu (Windows XP Home Edition/ Windows XP Professional; in other versions of Windows, double-click the My Computer icon on the desktop) and double-click the CD-ROM (NKVIEW6) icon in the My Computer window.

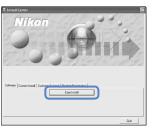

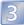

Click **Easy Install**. The standard install includes:

- PTP driver (Windows XP only)
- Coolpix Camera Drivers (Mass Storage driver) (Windows 98 SE only)
- Panorama Maker
- Quick Time 5
- Nikon View

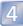

The first components to be installed are the camera drivers. What drivers are installed depends on your computer's operating system.

#### Windows XP Home Edition/Professional

Follow the on-screen instructions to install the PTP driver. On some systems a Microsoft Wizard may install the PTP driver. Click "Finish" or "OK" after the installation of the PTP driver.

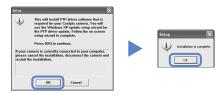

#### Windows 2000 Professional/Windows Millennium Edition (Me)

No drivers are installed. Proceed to Step 5.

#### Windows 98 Second Edition (SE)

Follow the on-screen instructions to install the Coolpix Camera Drivers.

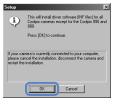

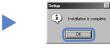

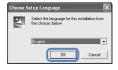

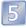

Installation of Panorama Maker opens with a language selection dialog. Choose a language and click **OK**.

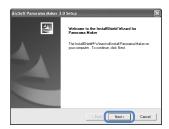

The opening dialog of the Panorama Maker install wizard will be displayed; click **Next**.

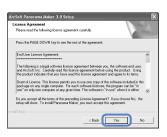

After reading the license agreement, click **Yes** to accept the agreement and proceed with installation.

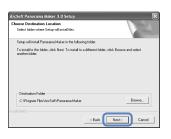

The destination folder for Panorama Maker will be displayed under "Destination Folder". Click **Next** to install Panorama Maker to this folder, or click **Browse** to select another destination.

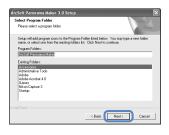

Click **Next** to install Panorama Maker.

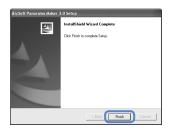

Click **Finish** to exit the Panorama Maker install wizard.

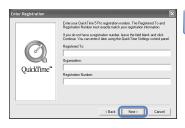

Installation will continue with Quick Time 5.
No registration number is required; leave the registration information blank and click **Next** 

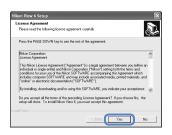

The Nikon View setup program will now start. After reading the license agreement, click **Yes** to accept the agreement and proceed with installation.

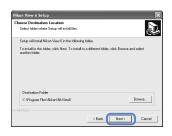

The destination folder for Nikon View will be displayed under "Destination Folder". Click **Next** to install Nikon View to this folder, or click **Browse** to select another destination.

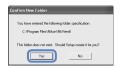

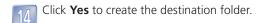

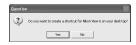

Click **Yes** to create a shortcut to Nikon View on the desktop, **No** to proceed without creating a desktop shortcut.

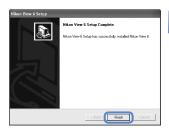

Click **Finish** to exit the Nikon View installer.

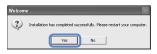

Click **Yes** to restart your computer.

After the computer restarts, remove the Nikon View installer CD-ROM from the CD-ROM drive.

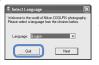

If the "Select Language" dialog is displayed after the computer restarts, click **Quit** to close the dialog and then remove the Nikon View installer CD-ROM from the CD-ROM drive.

#### Installing Nikon View (Macintosh)

- 1
- Turn the computer on and wait for it to start up.
- 2

Insert the Nikon View installer CD-ROM into the CD-ROM drive.

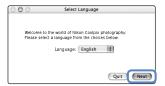

#### Mac OS X

After inserting the Nikon View installer CD-ROM into the CD-ROM drive, double-click the CD-ROM (Nikon View 6) icon on the desktop and then double-click the Welcome icon. A language-selection dialog will be displayed; select a language and click **Next**.

#### Mac OS 9

The language-selection dialog will be displayed automatically when you insert the Nikon View installer CD-ROM.

#### CarbonLib (Mac OS 9 Only)

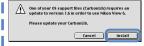

CarbonLib 1.5 or later is required to install this Nikon software. If the installer detects an earlier version of CarbonLib, a message will be displayed. Click **Install** to upgrade to CarbonLib 1.6.

Once installation is complete, be sure to restart the computer before going on to install Nikon software.

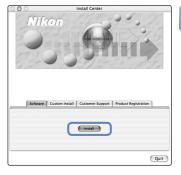

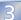

Click **Easy Install** to begin installation of the following software:

- Panorama Maker
- Nikon View
- Quick Time 5 (Mac OS 9 only)

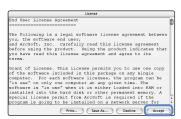

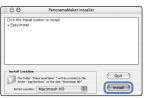

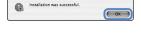

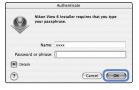

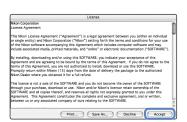

- Installation of Panorama Maker opens with a license agreement. Click **Accept** to accept the agreement and proceed with installation.
- Click **Install** to install Panorama Maker.

- Click **OK** to complete installation of Panorama Maker.
- Enter your administrator name and password.

#### Mac OS X

Enter your administrator name and password and click **OK**.

#### Mac OS 9

The Authenticate dialog will not be displayed. Proceed to Step 8.

The Nikon View license agreement will be displayed. After reading the license agreement, click **Accept** to accept the terms and conditions of the agreement and view the ReadMe file. Take a few moments to read this file, which may contain important information that could not be included in this manual. After viewing the ReadMe file, click **Continue...** to proceed with installation

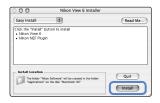

Click **Install** to install Nikon View.

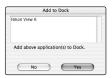

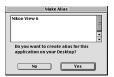

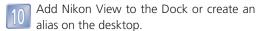

#### Mac OS X

Click **Yes** to add Nikon View to the Dock, **No** to proceed without adding Nikon View to the Dock.

#### Mac OS 9

Click **Yes** to create a alias for Nikon View on the desktop, **No** to proceed without creating an alias.

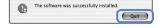

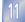

Click **Quit** to complete installation of Nikon View.

#### Installing Quick Time 5 (Mac OS 9 Only)

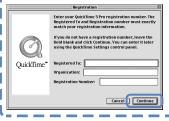

Under Mac OS 9, installation of Quick Time 5 will begin when installation of all other software is complete. Follow the on-screen instructions to complete installation. When the Registration dialog is displayed, click **Continue**. Do not supply registration information.

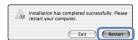

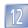

Click **Restart** to restart your computer.

After the computer restarts, remove the Nikon View installer CD-ROM from the CD-ROM drive.

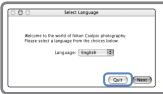

If the "Select Language" dialog is displayed after the computer restarts, click **Quit** to close the dialog and then remove the Nikon View installer CD-ROM from the CD-ROM drive.

#### Step 2 Transfer Pictures

#### **Use a Reliable Power Source**

When transferring pictures between the camera and the computer, use a fresh CRV3 battery or fully charged EN-MH1 batteries. If in doubt, charge EN-MH1 batteries before beginning transfer or use an EH-61 AC adapter (available separately). Do not, under any circumstances, use another make or model of AC adapter.

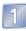

Turn the camera off and insert a memory card as described on page 5. The memory card should contain at least one picture.

#### Mac OS X (Version 10.1.2–10.1.5)

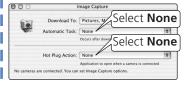

Before connecting the camera, select Applications from the Finder Go menu and double-click the Image Capture icon. The Image Capture dialog will be displayed. Select None from the Automatic Task and Hot Plug Action menus

and close the Image Capture dialog. If you install Apple iPhoto software after you install Nikon View, repeat this step to prevent both iPhoto and Nikon View from starting when you connect your camera.

#### Mac OS X (Version 10.2 or later)

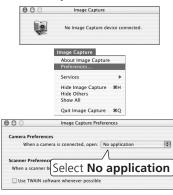

Before connecting the camera, select Applications from the Finder Go menu and double-click the Image Capture icon. The Image Capture dialog will be displayed. Select Preferences... from the Image Capture menu to display the Image Capture Preferences dialog. In the "Camera Preferences" area, select No application from the "When a camera is connected, open" menu.

2

Turn the computer on and wait for the operating system to start up. Connect the camera to the computer as shown in the illustration, using the USB cable provided.

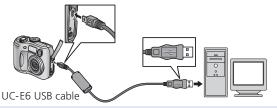

#### **USB Hub**

The camera may not function as expected when connected via a USB hub or keyboard.

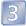

Turn the camera on.

#### Windows

The camera will automatically be recognized and registered as a new device. Once the camera has been registered, the Nikon Transfer component of Nikon View will be displayed in the computer monitor. The camera monitor will remain blank.

#### AutoPlay (Windows XP Home Edition/Professional)

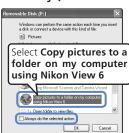

A dialog similar to that shown at left will be displayed when the camera is turned on (if the USB option in the camera setup menu is set to Mass Storage, a "Removable Disk" dialog will be displayed; otherwise the dialog will show the camera name). Select Copy pictures to a folder on my computer using Nikon View 6 and click OK to start Nikon View. To bypass this dialog in the future, check Always do the selected action.

See "Troubleshooting" in the Nikon View Reference Manual for information on what to do if Nikon Transfer fails to start automatically.

#### Macintosh

The Nikon Browser component of Nikon View will start, followed by Nikon Transfer. The camera monitor will remain blank.

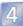

Click the button in the Nikon Transfer window. All pictures on the memory card will be transferred to your computer.

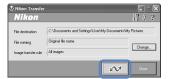

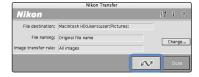

Windows

Macintosh

#### The Camera № (Play/Transfer) Button

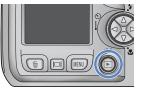

Pictures can also be transferred using the camera  $\stackrel{\sim}{\Vdash}$  button.

#### Mac OS X 10.1.2

The camera  $\stackrel{\sim}{\triangleright}$  button can not be used to transfer pictures under Mac OS X 10.1.2.

If you will be using the camera  $\stackrel{\sim}{\mathbb{E}}$  button to transfer pictures under Mac OS X, complete the following steps.

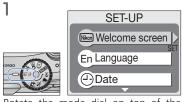

Rotate the mode dial on top of the camera to SETUP and turn the camera on. The SET-UP menu will be displayed in the monitor.

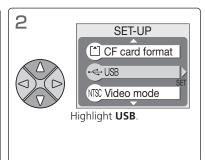

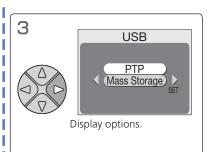

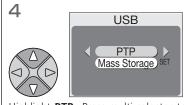

Highlight **PTP**. Press multi selector to right to complete operation and return to SET-UP menu.

When the button is pressed, the following messages will be displayed in the camera monitor.

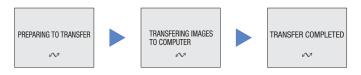

#### **During Transfer**

While transfer is in progress, the message "Transferring images" will be displayed in the camera monitor. Do not:

- Disconnect the USB cable
- Turn the camera off
- Remove the memory card

Failure to observe this precaution could interfere with normal functioning of both the camera and the computer.

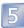

Once transfer is complete, your pictures will be displayed in the Nikon Browser component of Nikon View.

#### Windows

The default destination folder for transferred pictures is the My Pictures or My Documents folder. Pictures will have file names of the form "Img*nnnn*", where "*nnnn*" is a four-digit number assigned automatically in ascending order by Nikon View, starting from 0001.

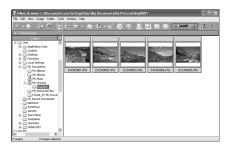

#### Macintosh

The default destination folder for transferred pictures is the Pictures folder (Mac OS X) or the Documents folder (Mac OS 9). Pictures will have file names of the form "Img*nnnn*", where "nnnn" is a four-digit number assigned automatically in ascending order by Nikon View, starting from 0001.

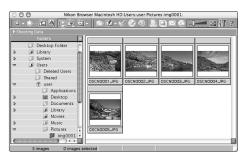

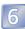

#### Disconnect the camera

Once your pictures are displayed in Nikon Browser, transfer is complete and you can disconnect the camera.

#### If PTP is selected in the USB menu

Turn the camera off and disconnect the USB cable.

## If you have not changed the USB setting from its default setting of Mass Storage

Before turning the camera off or disconnecting the USB cable, remove the camera from the system as described below.

#### Windows XP Home Edition/Windows XP Professional

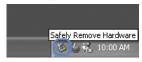

Click the "Safely Remove Hardware" icon (so in the taskbar and select **Safely remove USB Mass Storage Device** from the menu that appears.

#### Windows 2000 Professional

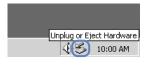

Click the "Unplug or Eject Hardware" icon (S) in the taskbar and select **Stop USB Mass Storage Device** from the menu that appears.

#### Windows Millennium Edition (Me)

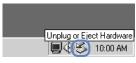

Click the "Unplug or Eject Hardware" icon (S) in the taskbar and select **Stop USB Disk** from the menu that appears.

#### Windows 98 Second Edition (SE)

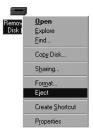

In My Computer, click with the right mouse button on the removable disk corresponding to the camera and select **Eject** from the menu that appears.

#### Mac OS X

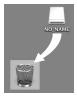

Drag the "NO\_NAME" camera volume into the Trash.

#### Mac OS 9

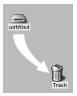

Drag the "untitled" camera volume into the Trash.

#### **Nikon View**

Nikon View is made up of four components: Nikon Transfer, Nikon Browser, Nikon Viewer, and Nikon Editor. More information on Nikon View can be found using on-line help or by reading the Nikon View Reference Manual included on the reference CD-ROM provided with your camera.

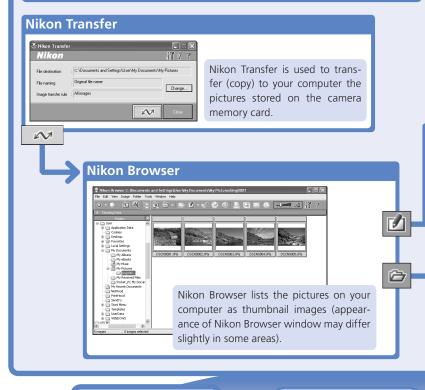

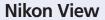

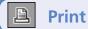

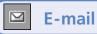

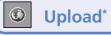

Not available in some areas.

The Nikon View Reference Manual is distributed in Adobe Portable Document Format (PDF) and can be viewed using Adobe Acrobat Reader 4.0 or later. Windows users who have not already installed this application can install the copy of Adobe Acrobat Reader 5 included on the reference CD-ROM (the Macintosh version of Adobe Acrobat Reader is not included).

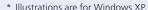

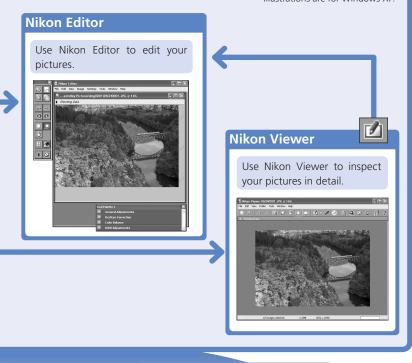

Ą

Find pictures

**HTML Output** 

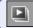

Slide show

**Organize pictures** 

#### System Requirements for Nikon View

| Windows          |                                                                                                    |
|------------------|----------------------------------------------------------------------------------------------------|
| CPU              | Pentium 300MHz or better                                                                                                    |
| os               | Windows XP Home Edition, Windows XP Professional,<br>Windows 2000 Professional, Windows Millennium Edition (Me),<br>Windows 98 Second Edition (SE)                                      |
| Hard disk space  | 60 MB required for installation, with additional free disk space of 10 MB plus double the capacity of the camera memory card available on the system disk when Nikon View is running.   |
| RAM              | Free memory of 64MB or more                                                                                                    |
| Video resolution | $800 \times 600$ or more with sixteen-bit color (High Color) or higher                                                                                                    |
| Miscellaneous    | <ul> <li>CD-ROM drive required for installation</li> <li>Internet connection required for upload to the Web</li> <li>e-mail program required when sending pictures by e-mail</li> </ul> |

| Macintosh        |                                                                                                    |
|------------------|----------------------------------------------------------------------------------------------------|
| Models           | iMac, iMac DV, Power Macintosh G3 (Blue&White),<br>Power Mac G4 or later, iBook, PowerBook G3 or later                                                                                  |
| OS               | Mac OS X (version 10.1.2 or later), Mac OS 9.0–9.2                                                                                                    |
| Hard disk space  | 60 MB required for installation, with additional free disk space of 10 MB plus double the capacity of the camera memory card available on the start-up disk when Nikon View is running. |
| RAM              | Mac OS X: 64MB or more of free memory     Mac OS 9: 32MB or more of free memory (42MB or more recommended)                                                                              |
| Video resolution | $800 \times 600$ or more with sixteen-bit color (thousands of colors) or higher                                                                                                    |
| Miscellaneous    | <ul> <li>CD-ROM drive required for installation</li> <li>Internet connection required for upload to the Web</li> <li>e-mail program required when sending pictures by e-mail</li> </ul> |